## **Importing PASC Resources Module into Your Canvas Course**

 $\mathbf{\Theta}$ Commons

**Step 1:** Log into Canvas

**Step 2:** On the Left side, click on the commons button  $\sim$ 

**Step 3:** Search "Pirate Academic Success Center Resources"

**Step 4:** Click the Module

**Step 5:** Click "Import/Download"

**Step 6:** Choose the course you would like to import it into (can be multiple courses at once)

**Step 7:** Click "Import into Course" which is at the bottom of the list

**Step 8:** Make sure that the module is published (all check marks are green to the right side of the text).

**This normally takes a few minutes before you will see it in your course. It will typically be located at the bottom on your course.**

**Scan Me for a Video Tutorial on how to download the PASC module into your course.**

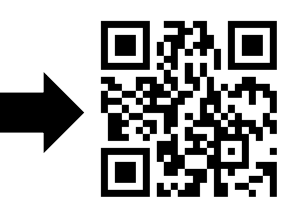

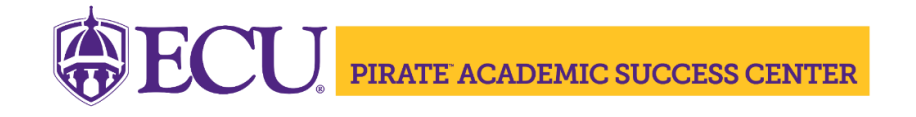